# **SMSGATE.3 Краткое руководство**

Конфигурирование SMSGATE сервера Запуск SMSGATE сервера Прием и отправка SMS сообщений Ответы на вопросы (FAQ)

Версия 3.10 b

**[www.nevo-asc.ru](http://www.nevo-asc.ru/)**

## Оглавление

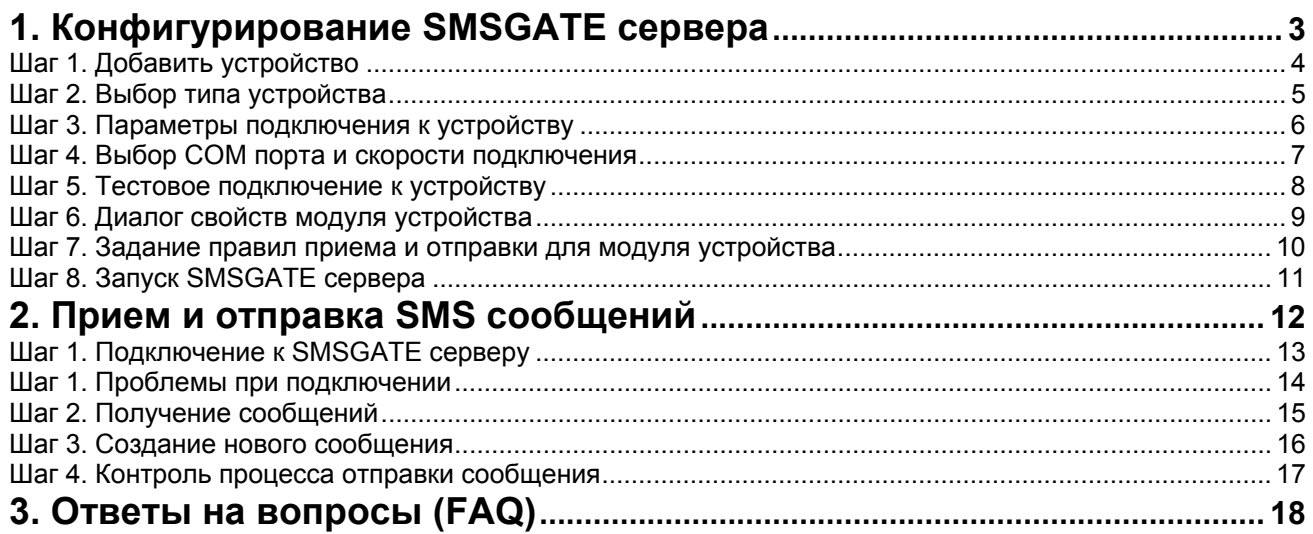

### <span id="page-2-0"></span>**1. Конфигурирование SMSGATE сервера**

Настройка параметров подключения <sup>к</sup> GSM устройствам, задание правил приема <sup>и</sup> отправки SMS сообщений <sup>и</sup> <sup>т</sup>.д. осуществляется <sup>с</sup> помощью программы "SMSGATE Конфигуратор".

Программа может быть запущена через меню кнопки "ПУСК" операционной системы.

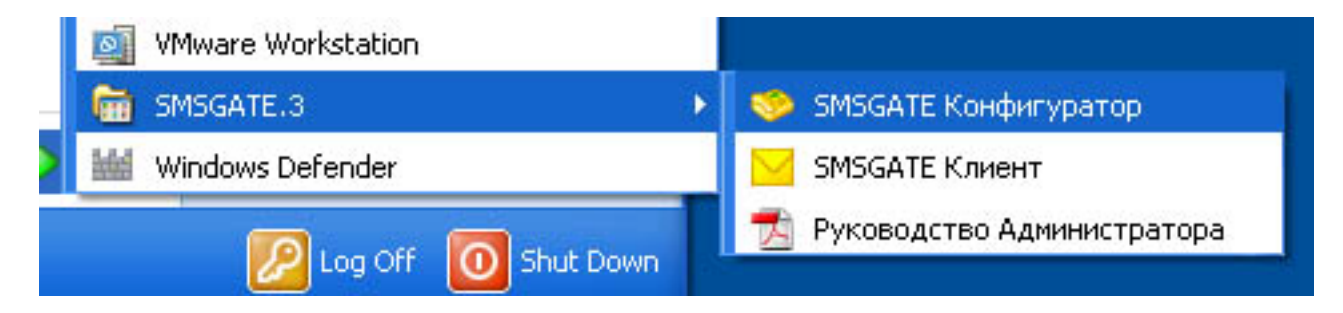

Основные шаги по быстрой настройке SMSGATE сервера для приема <sup>и</sup> отправки сообщений описаны далее.

<span id="page-3-0"></span>Выбрать пункт **"Добавить устройство"** <sup>в</sup> меню **"Конфигурация"**

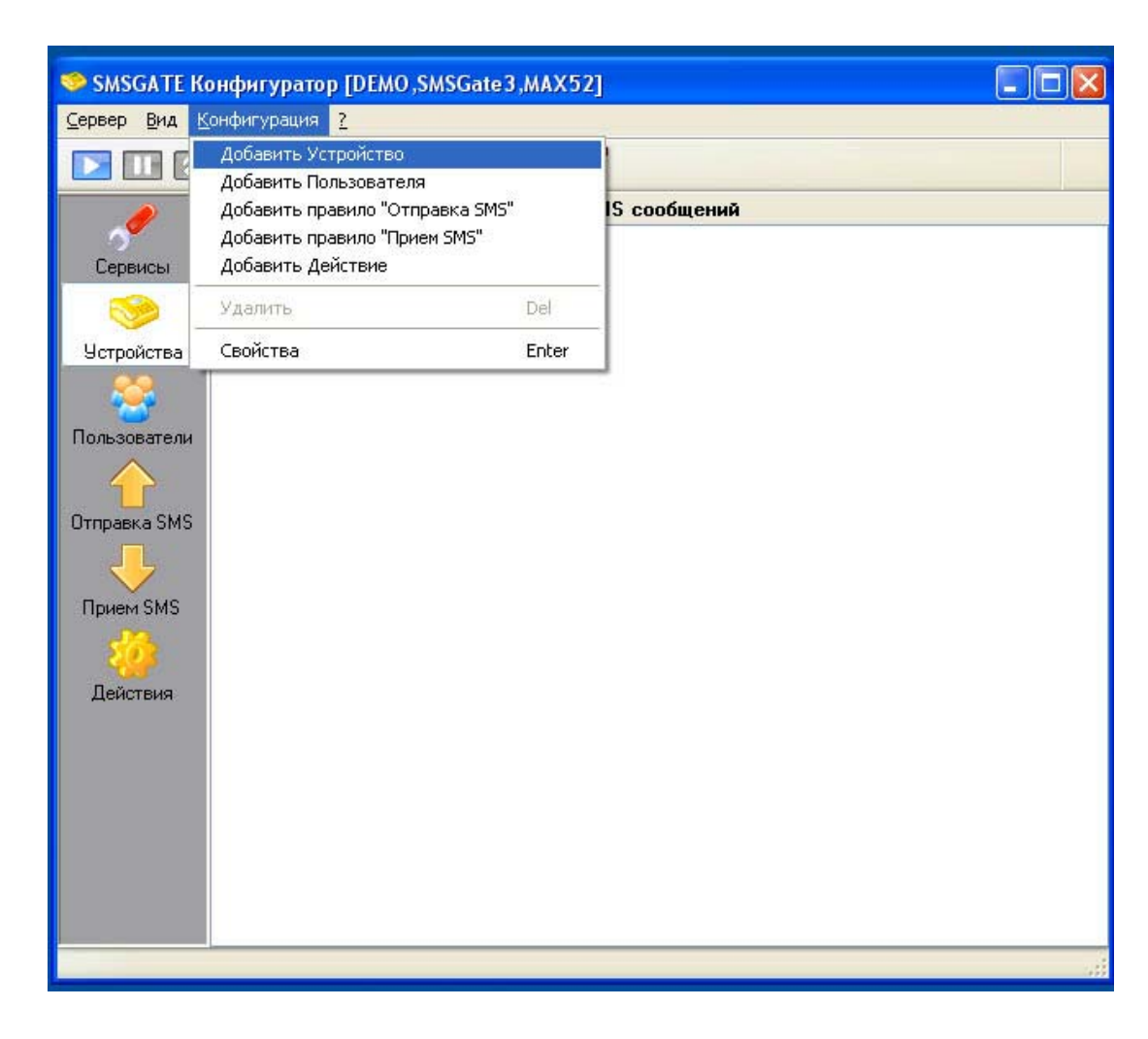

<span id="page-4-0"></span>В появившемся диалоге "Добавить новое устройство" необходимо <sup>в</sup> списке типов устройств выбрать то устройство, которое будет использоваться

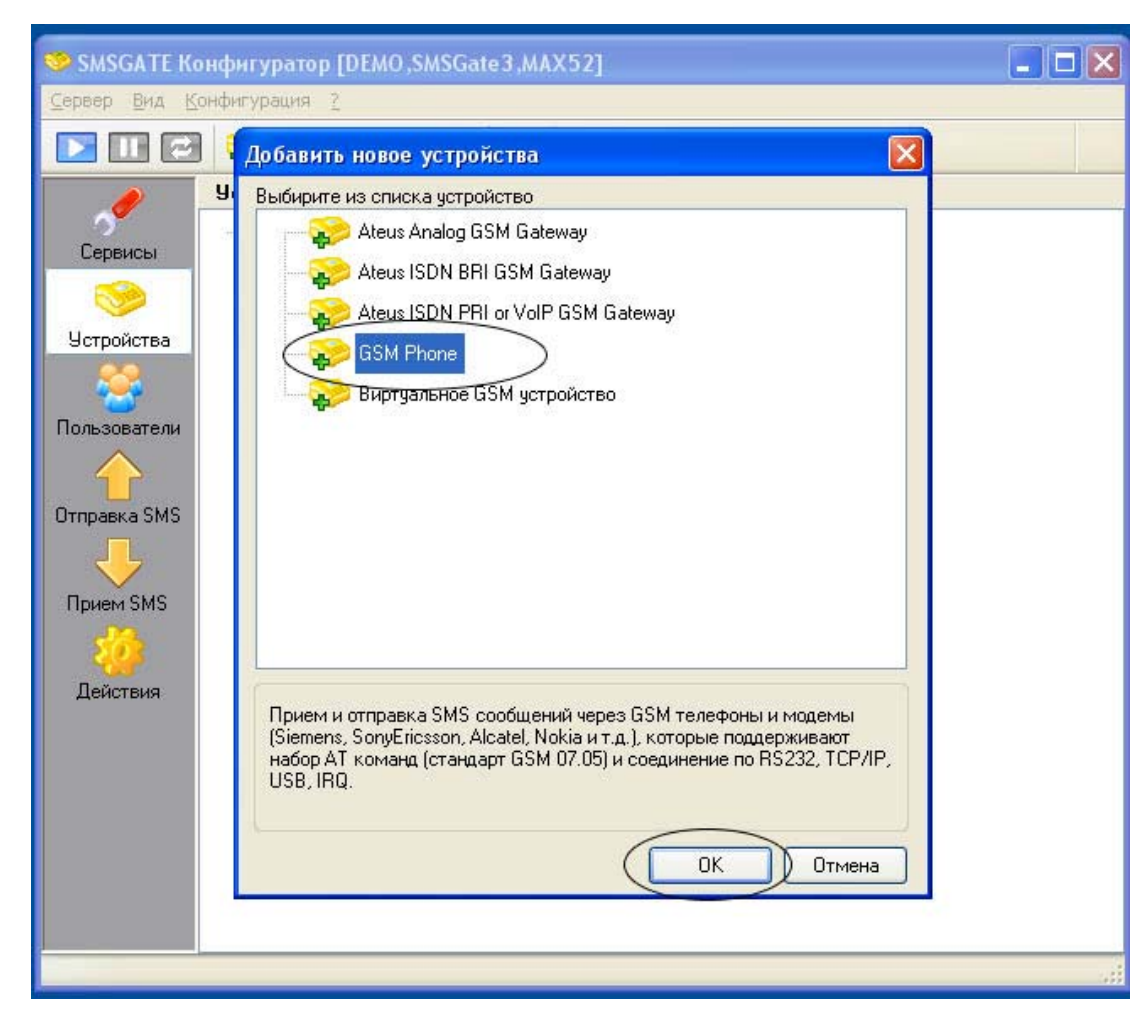

<span id="page-5-0"></span>Далее необходимо задать параметры подключения SMSGATE сервера <sup>к</sup> GSM устройству, кнопка **"Настроить…"**

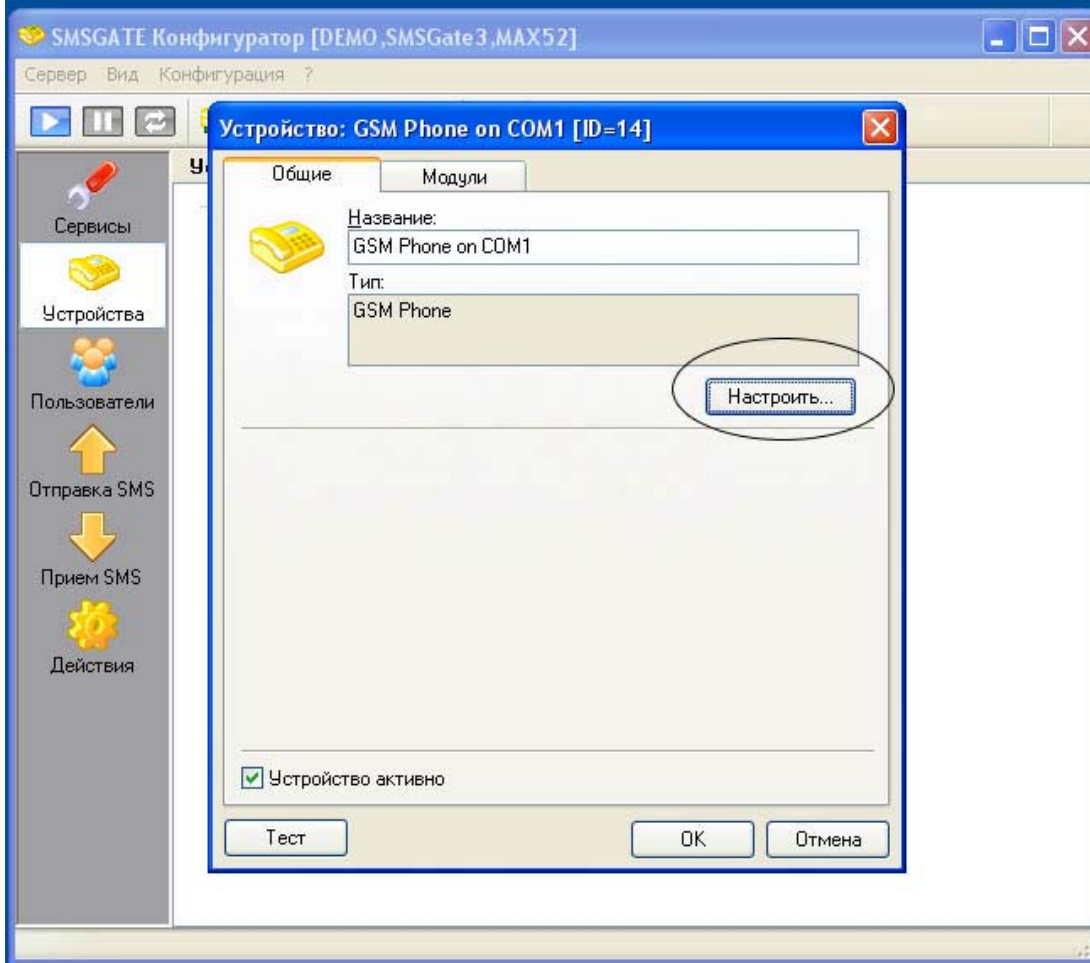

<span id="page-6-0"></span>Выбрать COM порт <sup>и</sup> скорость подключения <sup>к</sup> GSM устройству

Если устройство подключено через USB или Bluetooth интерфейсы, см. "Руководство Администратора", п. 5.4

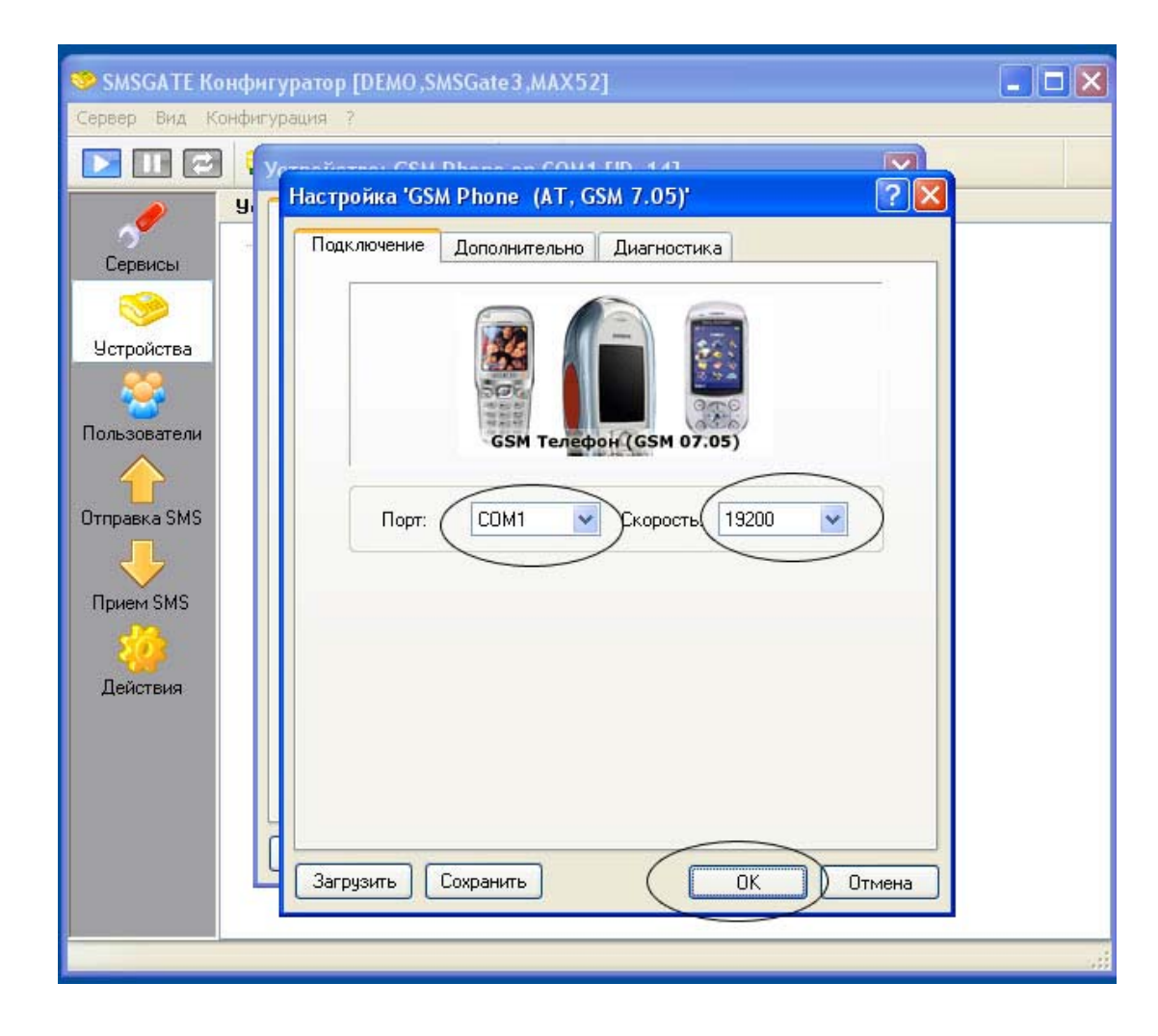

<span id="page-7-0"></span>Выполнить тестовоеподключение <sup>к</sup> GSM устройству, используя кнопку "Тест".

Если появилось сообщение об ошибке, одна из возможных причин:

- неправильно указан COM порт или скорость подключения
- с устройством уже взаимодействует другая программа или сервис

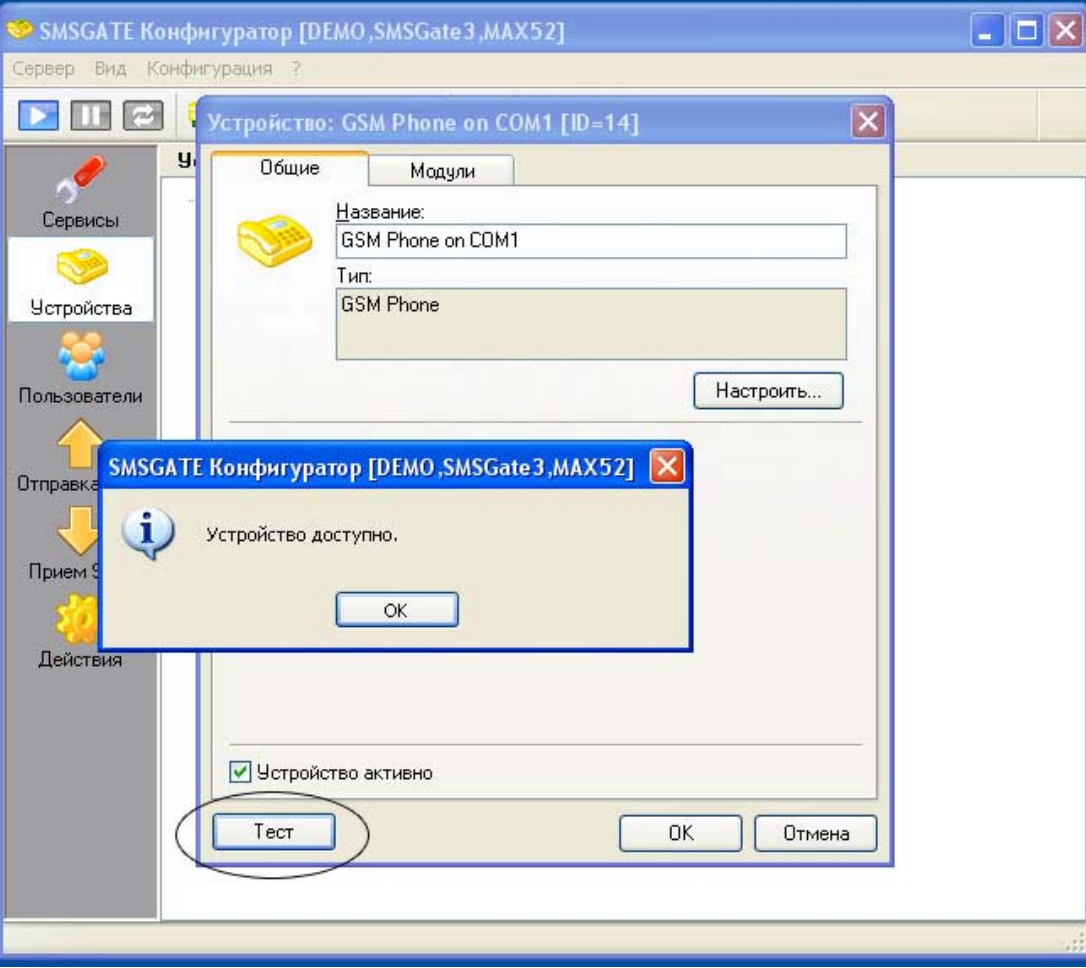

<span id="page-8-0"></span>Вызов диалога свойств модуля устройства осуществляется двойным нажатием левой клавиши мыши на соответствующем модуле или кнопкой на панели инструментов

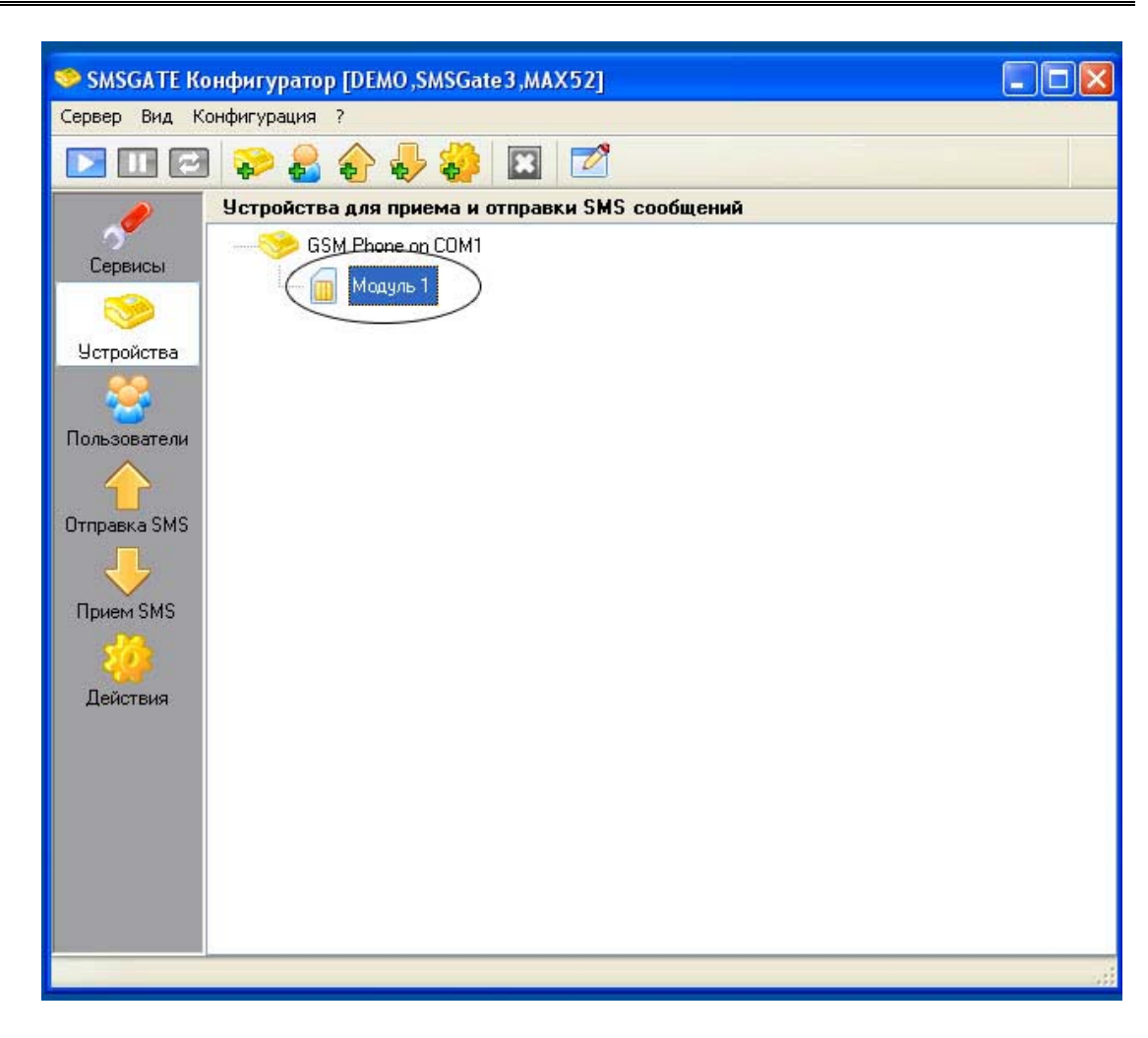

<span id="page-9-0"></span>Задание правил приема <sup>и</sup> отправки сообщений осуществляется на соответствующих закладках в диалоге конфигурации свойств модуля.

Кнопка "Добавить" позволяет связать модуль с правилами, в которых данный модуль будет использоваться.

Внимание, правило должно быть предварительно создано.

"Если через модуль принято сообщение, то будет применено только правило, в которое этот модуль включен".

"Сообщение будет отправляться только через те модули, которые указаны в правиле, которое выбрано для отправки этого сообщения".

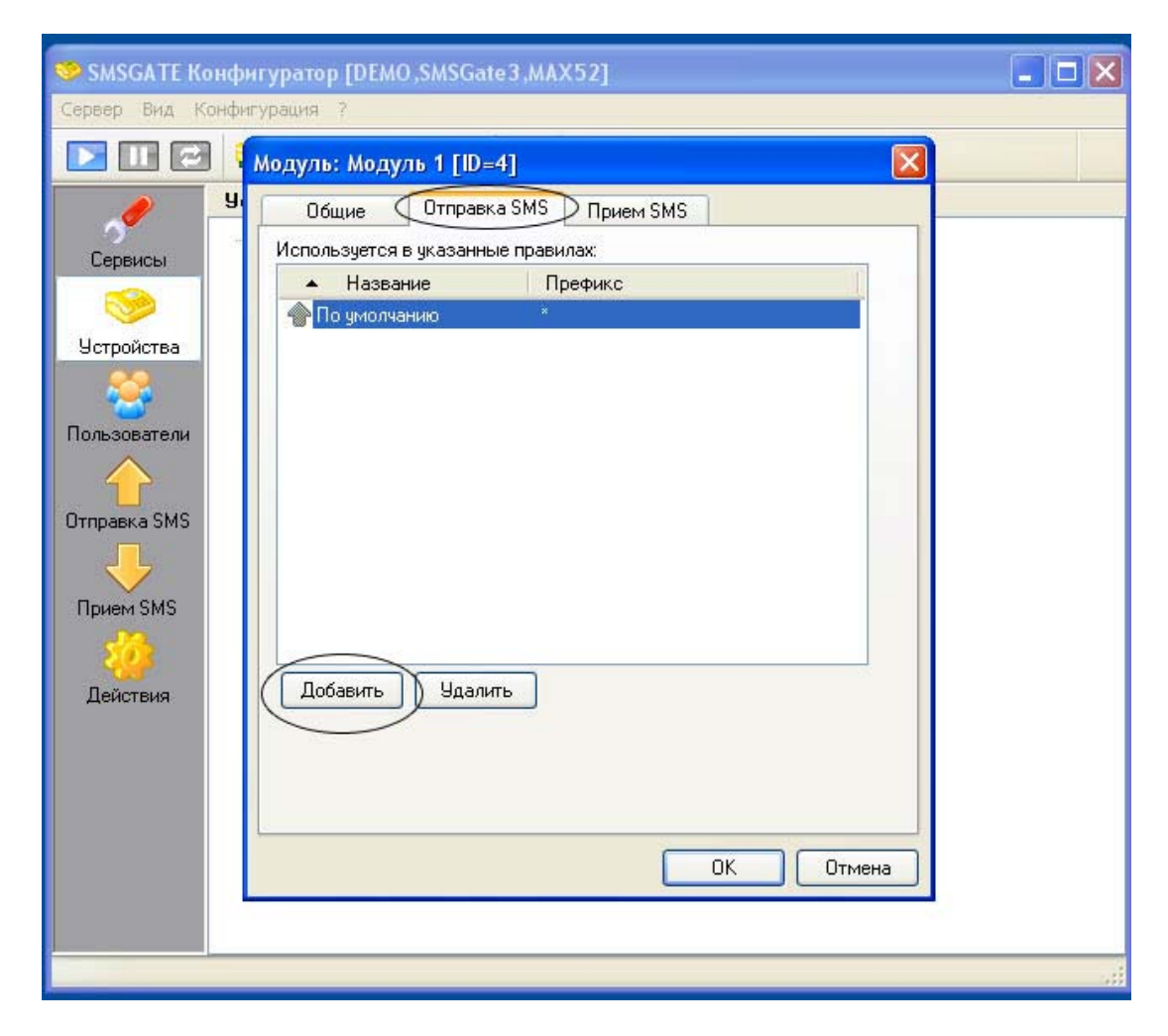

<span id="page-10-0"></span>Запуск SMSGATE сервера осуществляется с помощью команды "Старт" меню "Файл" или кнопкой на панели инструментов

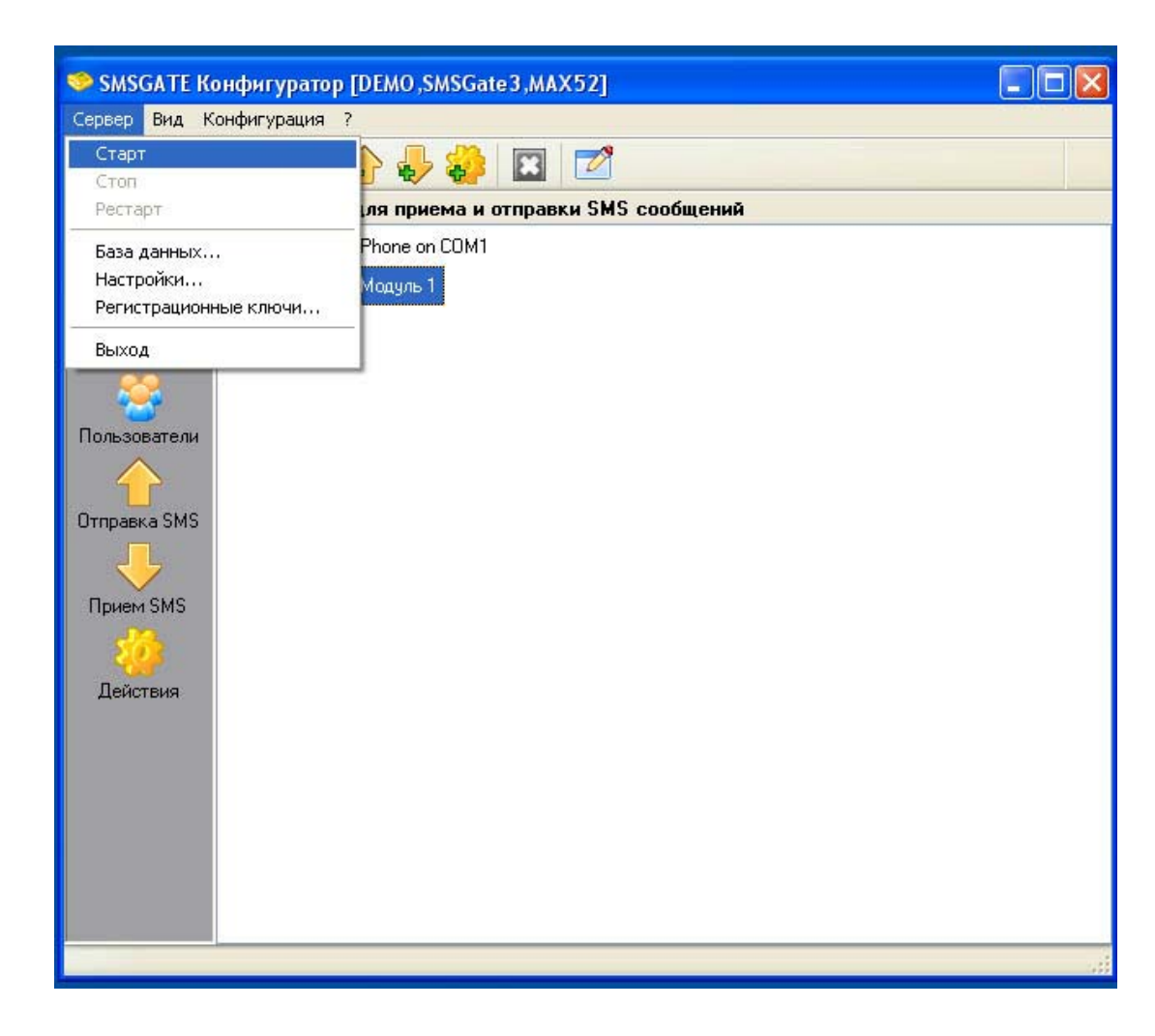

#### <span id="page-11-0"></span>**2. Прием <sup>и</sup> отправка SMS сообщений**

Прием <sup>и</sup> отправка SMS сообщений осуществляется <sup>с</sup> помощью программы "SMSGATE Клиент".

Программа может быть запущена через меню кнопки "Пуск" операционной системы.

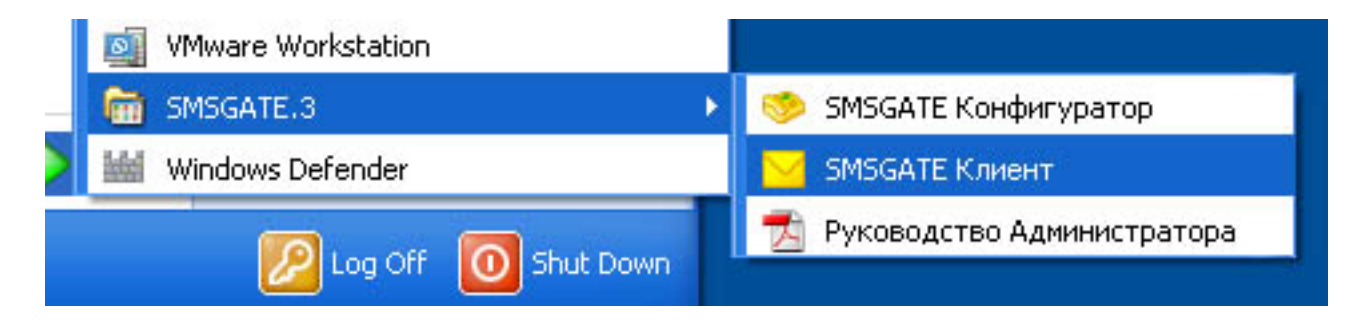

Основные шаги по приему <sup>и</sup> отправки SMS сообщений описаны далее.

<span id="page-12-0"></span>При первом запуске программы или если не установлена опция "Использовать при старте" появляется диалог подключения к SMSGATE серверу.

Нужно указать IP-адрес сервера, порт, имя и пароль пользователя.

Если SMSGATE сервер установлен на компьютере, где запущена программа, то можно оставить предложенные установки по умолчанию.

Внимание, для пользователя "**SMS**" пароль по умолчанию не задан. Задать пароль можно <sup>в</sup> программе "SMSGATE Конфигуратор".

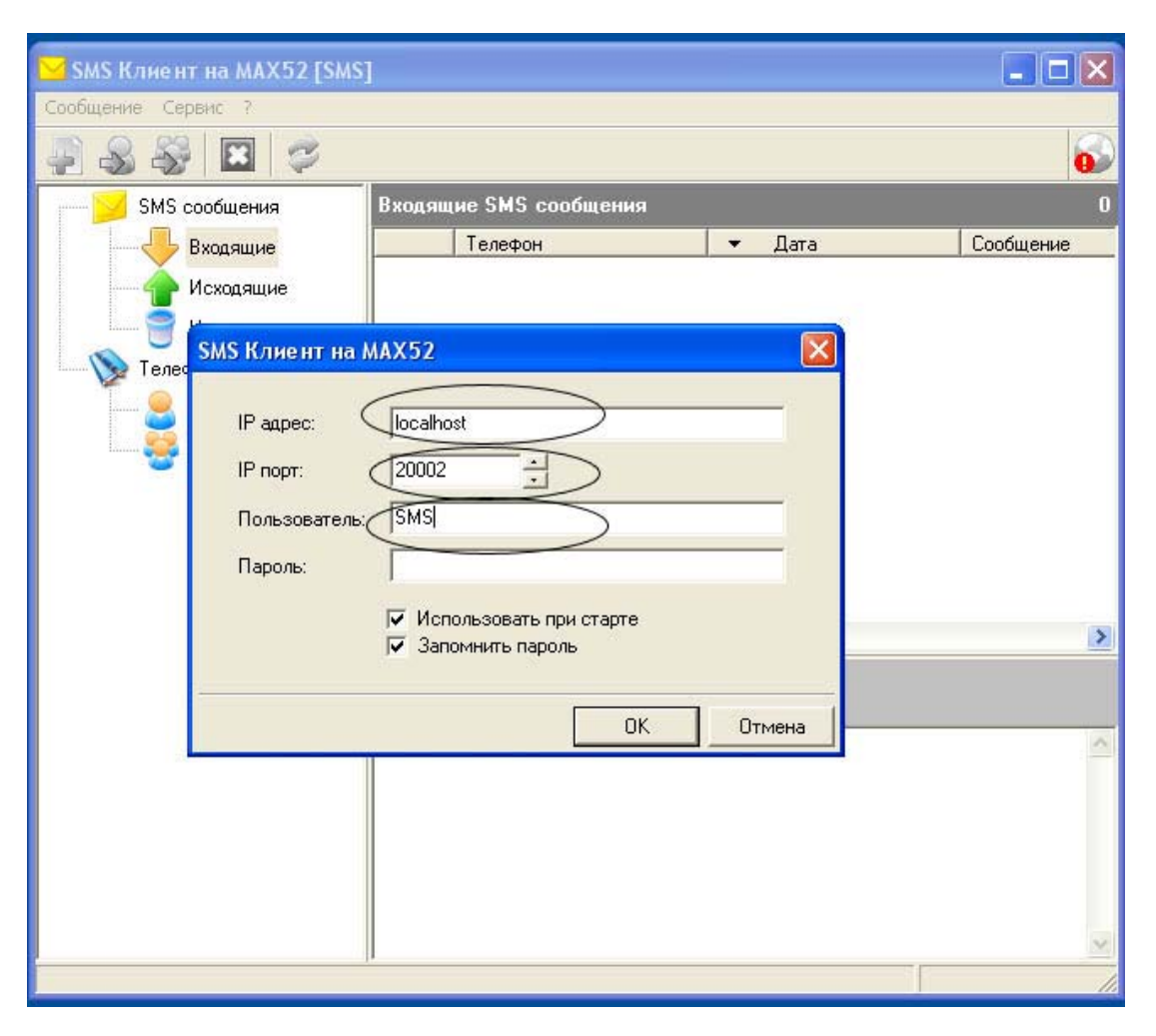

<span id="page-13-0"></span>Состояние подключения показывается иконкой в правом верхнем углу основного окна программы.

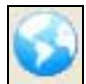

Соединение установлено, программа готова для приема и отправки SMS сообщений.

Возникли проблемы при подключении. Для получения более подробной информации <sup>о</sup> возникшей проблеме можно вызвать служебной окно протокола обмена <sup>с</sup> SMSGATE сервером нажатием левой клавиши мыши на этой иконке.

Внимание, SMSGATE сервер должен быть запущен.

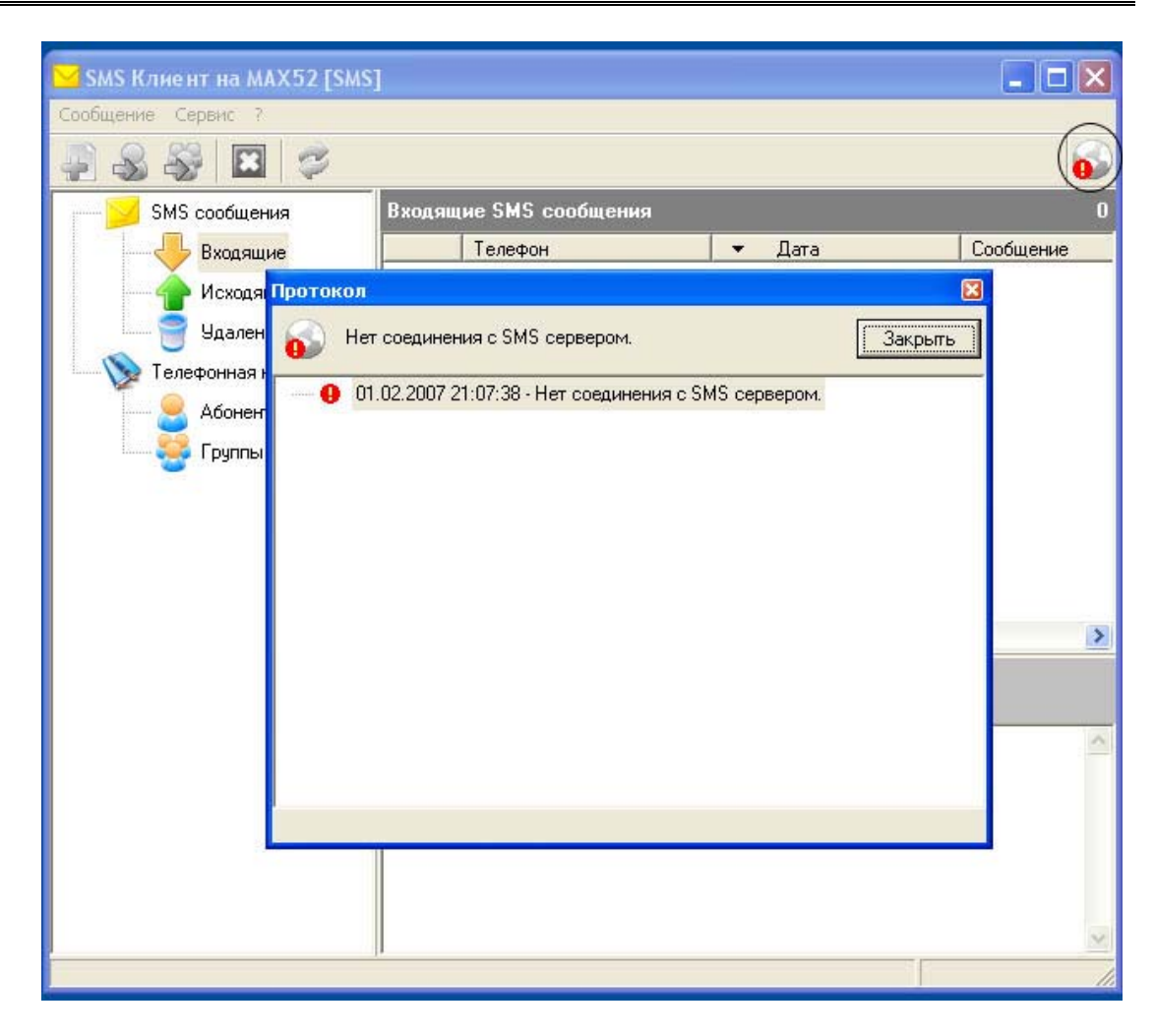

<span id="page-14-0"></span>Все принятые сообщения помещаются <sup>в</sup> папку "Входящие".

По умолчанию программа автоматически проверяет наличие новых сообщений каждую **минуту**. Этот период можно изменить в диалоге конфигурации программы, пункт "Конфигурация…" меню "Сервис".

Обновить список входящих сообщений можно <sup>с</sup> помощью пункта "Принять сообщения" меню "Сервис" или кнопки на панели инструментов.

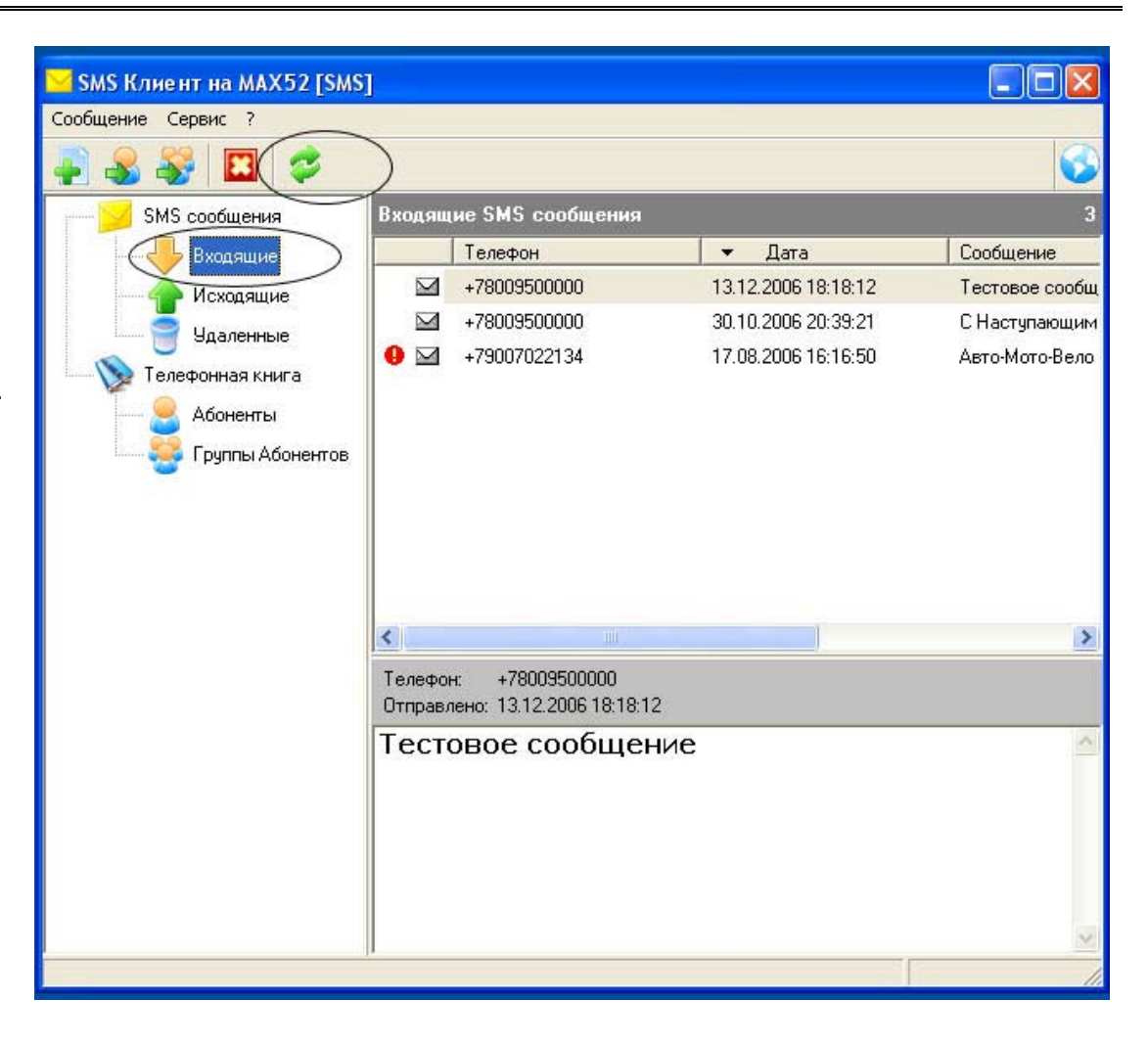

<span id="page-15-0"></span>Создать новое сообщение можно с помощью пункта "Новое сообщение..." меню "Сообщение" или кнопкой на панели инструментов.

Телефон получателя указывается в международном формате  $"+789..."$ 

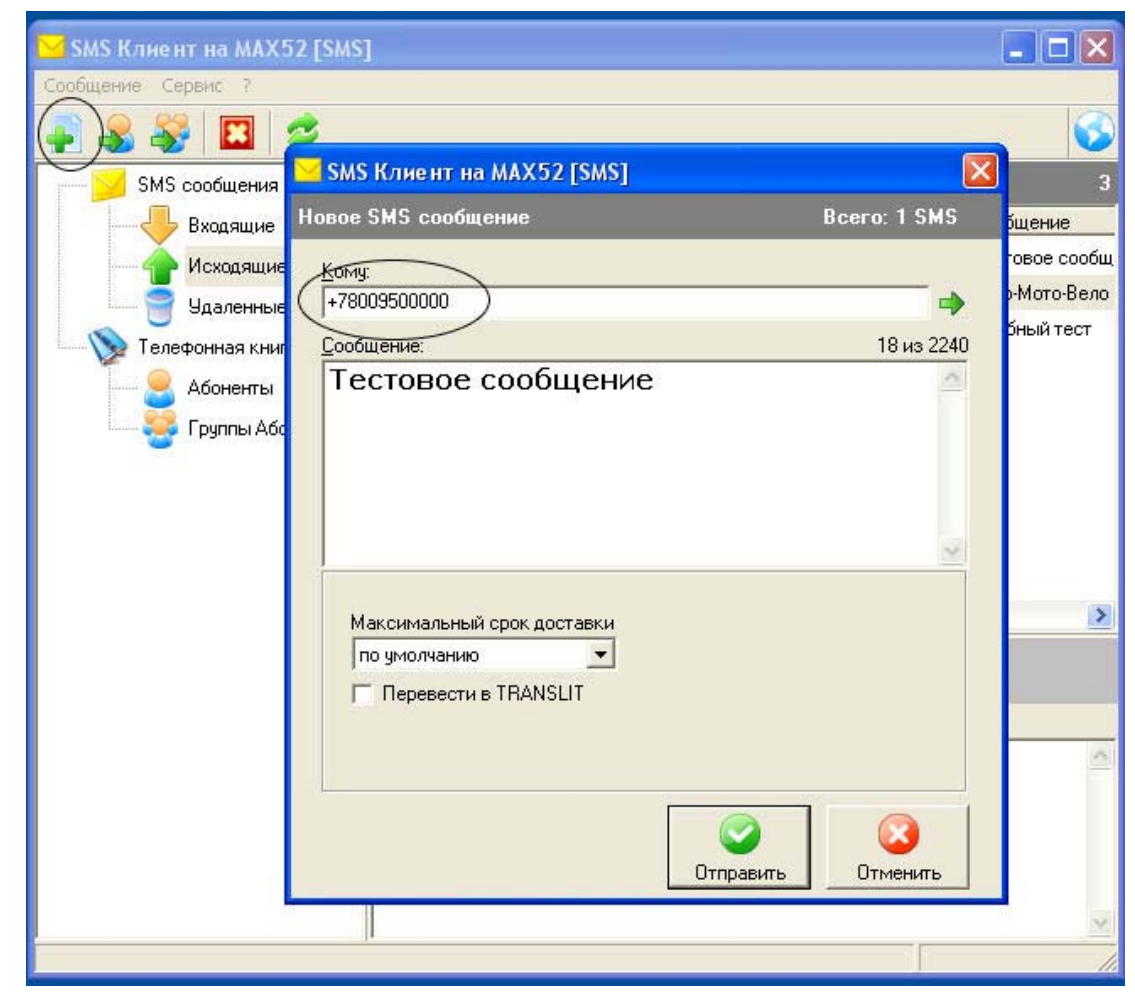

#### <span id="page-16-0"></span>**Шаг 4. Контроль процесса отправки сообщения**

Все исходящие и отправленные сообщения сохраняются <sup>в</sup> папке "Исходящие".

Иконка перед каждым сообщение информирует <sup>о</sup> статусе сообщения.

Если иконки нет, то сообщение доставлено получателю.

**T** Сообщение находится в очереди на отправку.

Возникла ошибка при отправке сообщения. Причина ошибки будет указана <sup>в</sup> области просмотра данного сообщения.

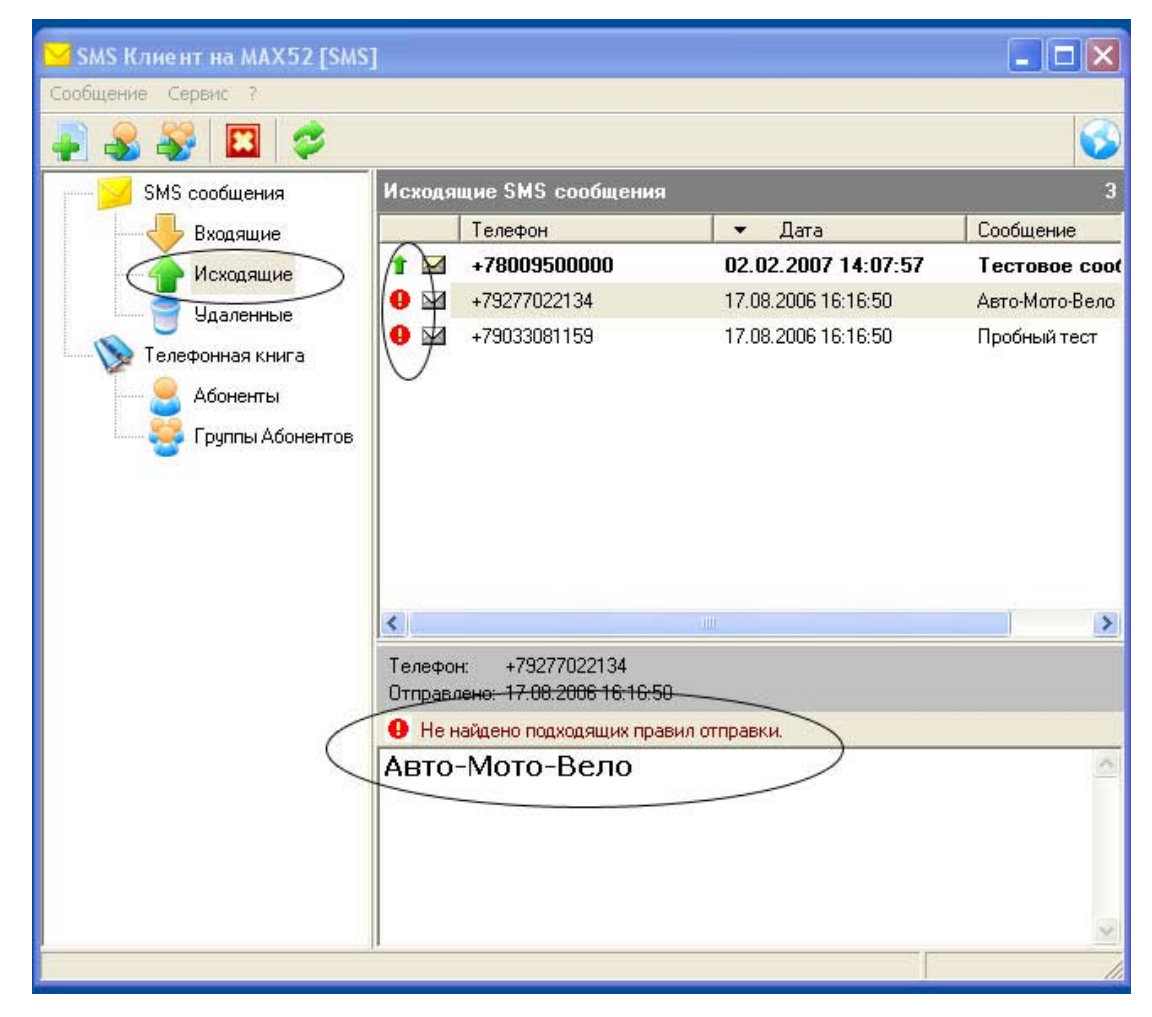

#### <span id="page-17-0"></span>**3. Ответы на вопросы (FAQ)**

Информация <sup>в</sup> этот раздел будет добавлена позднее.